# **G N R E**

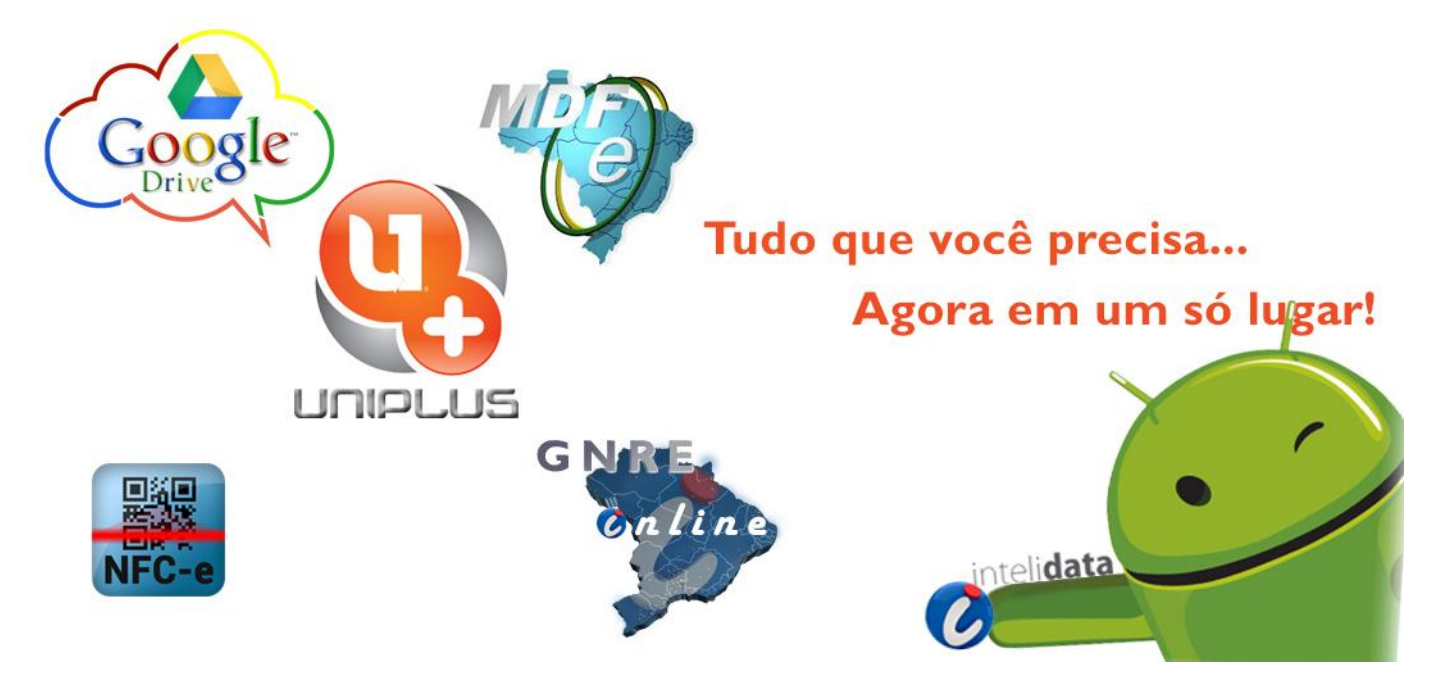

# **CONSIDERAÇÕES INICIAIS**

O **Guia Nacional de Recolhimento de Tributos Estaduais** – GNRE é um documento para operações de vendas que são feitas para fora do estado de produção do produto, sujeitas à substituição tributária.

Com esse serviço você pode preencher e emitir direto da GNRE para o recolhimento de ICMS. A GNRE é para recolhimento de ICMS em outros Estados, onde o pagamento deverá ser efetuado em agências dos bancos autorizados pela Secretaria da Fazenda do Estado.

No site:<http://www.gnre.pe.gov.br/gnre/index.html>

Downloads, Legislação, Consultas de Tabelas, Bancos Arrecadadores, Fale Conosco, Notícias, Links Úteis, Disponibilidade das UF's

Fica acrescentado o art. 88-A ao Convênio SINIEF 06/89, de 21 de fevereiro de 1989, com a seguinte redação:

§ 2º A emissão da GNRE On-Line obedecerá ao seguinte:

I - emitida exclusivamente através do Portal GNRE no sitio www.gnre.pe.gov.br, com validação nos sistemas internos de cada Secretaria Estadual;

II - será impressa em 2 (duas) e no máximo de 3 (três) vias, a critério de cada UF, exclusivamente em papel formato A4;

§ 3° As vias impressas da GNRE On-Line terão a seguinte destinação:

I - a primeira via será retida pelo agente arrecadador;

II - a segunda via ficará em poder do contribuinte;

III - a terceira via, quando impressa, será retida pelo fisco federal, por ocasião do despacho aduaneiro ou da liberação da mercadoria na importação, ou pelo fisco estadual da unidade da Federação destinatária, no caso da exigência do recolhimento imediato, hipótese em que acompanhará o trânsito da mercadoria.

# **.:: Sistema Unico (Configurações)**

1º) Instalar a licença da GNRE.

2º) Cadastros >>> Outros >>> GNRE On-line >>>Parâmetros GNRE On-line

3º) É muito importante configurar os campos do financeiro para que a geração do mesmo após o processamento da GNRE ocorra de forma correta.

4º) Menu Cadastro >>> Fornecedores

É necessário vincular um fornecedor para cada estado, com o objetivo que seja gerado o financeiro no contas a pagar... (Fornecedor é o estado que está recebendo o imposto)

5º) Cadastro >>> Outros >>> Endereço >>> Estados >>> Botão: Configurar tabelas da GNRE Para que o sistema possa gerar GNRE é necessário que os cadastros da GNRE estejam carregados de acordo com o portal, para carregá-los vá ao cadastro de estados e clique em 'Configurar tabelas da GNRE'. Nesse processo o sistema irá consultar o portal da GRNE e carregar todas as tabelas por estado. **(Cuidado! Certifique-se que a digitação da senha do certificado digital esteja correta!)**

#### **GNRE (Manual)**

Notas fiscais-> GNRE On-line e clicar em 'Incluir'. Ao abrir a tela, informar o estado e a receita desejada, então será carregado os outros dados para geração da GNRE.

#### **GNRE (Nota Fiscal de Saída)**

Para gerar GNRE por nota fiscal de saída será necessário fazer uma pré-configuração na natureza de operação, basta entrar no cadastro de natureza de operação e tributação fiscal (CFOP) e configurar os campos na aba GNRE. A configuração deverá ser feita para o estado do destinatário da nota fiscal de saída. Ao gravar a nota fiscal será gerada a GNRE de acordo com as configurações da natureza de operação.

#### **GNRE (Lote)**

É possível gerar GNREs em lote ou seja, processar mais de uma GNRE por vez. Ao processar a GNRE será gerado o financeiro e será possível imprimir o boleto.

#### **GNRE (webservices**)

Para que uma empresa possa fazer uso dos webservices pra geração das guias para pagamento será necessário fazer uma solicitação de uso no link https://www.gnre.pe.gov.br/gnre/portal/GNRE\_SolicitarUsoWS.jsp

#### **Há mais de uma maneira de gerar uma GNRE?**

Sim, existem 4 opções:

- 1 Gerando uma a uma clicando em GERAR GUIA;
- 2 Em lote gerado e armazenado no próprio portal clicando em LOTE > GERAR XML;

3 - Em lote gerando o lote nos sistemas da empresa contribuinte conforme instruções em LOTE >

PROCESSAR > Manual para Preenchimento do XML de LOTE + Esquema de Validação do XML;

4 - Estabelecendo uma comunicação por meio de webservices entre os sistemas do contribuinte e o Portal conforme instruções em PRINCIPAL > AUTOMAÇÃO e observar os manuais e orientações ali dispostos. Para acessar os webservices, deve-se usar o protocolo HTTPS e usar o certificado digital (eCNPJ) da empresa. Além disso, deve-se solicitar o acesso ao serviço pelo e-mail gnre@sefaz.pe.gov.br, para que haja o cadastramento do CNPJ da empresa (CNPJ do certificado) e da Razão Social.

Atenção: mesmo que a empresa tenha vários CNPJ's (filiais), só é necessário informar o número do CNPJ contido no certificado digital utilizado para acessar o webservice.

#### **Todos os estados participam no Portal GNRE Online?**

Não. Os estados de São Paulo, Rio de Janeiro e Espírito Santo não geram GNRE no Portal GNRE Online.

Veja abaixo um exemplo de GNRE:

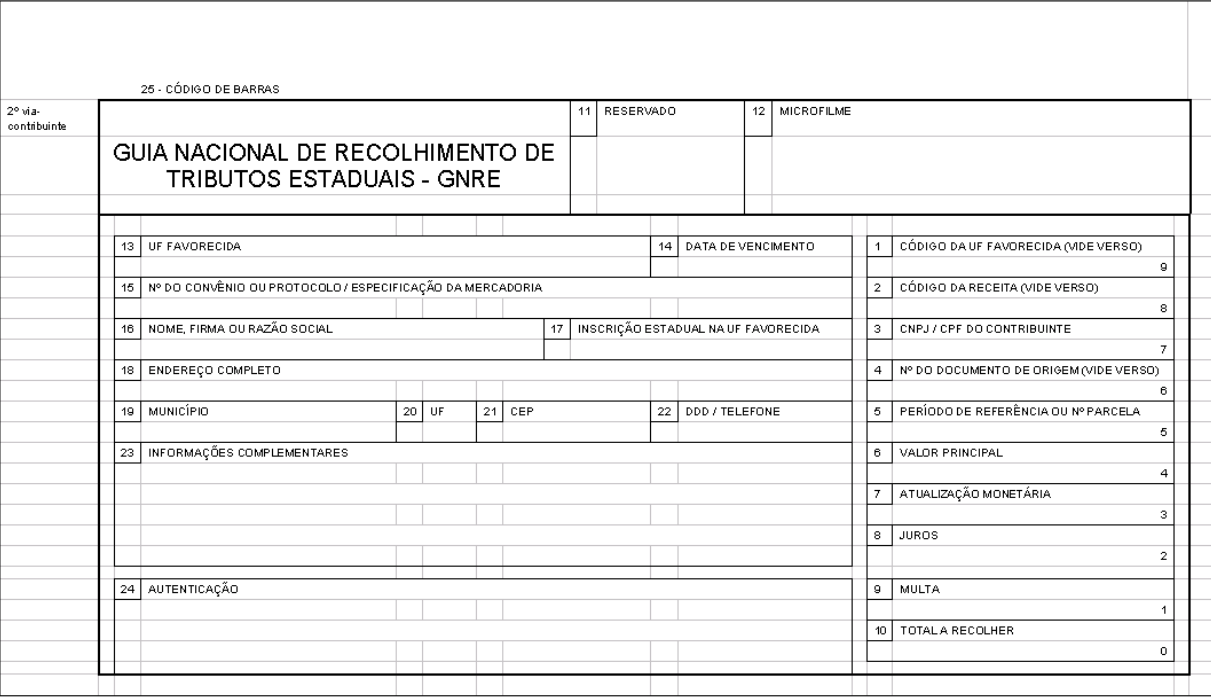

#### **Como Consultar uma GNRE Offline?**

(A consulta de guia no Portal GNRE Online não me retornou dados ao informar o código de barras de uma guia offline!?)

A consulta do Portal GNRE Online é uma consulta apenas para guias online. Para consultar a situação das guias offline, procure a Secretaria da Fazenda da UF favorecida.

# **Notei que, alguns dados da Guia ficam em branco, como exemplo: os dados do destinatário. Há algum problema?**

Se no momento de preencher a guia, a receita selecionada não pedir os campos de destinatário para preenchimento, então esse campo ficará em branco na guia impressa, sem problema.

# **Preciso calcular, para dois estados, GNREs em atraso. Essas GNREs possuem mais de 60 dias de atraso. Como obter esse valor?**

Se esses dois estados estiverem na GNRE on-line, é só preencher o que é solicitado que os cálculos serão automáticos e virão no retorno da validação. Se não estiver, deve-se entrar em contato com a SEFAZ da UF Favorecida. Os cálculos de encargos são específicos da UF.

# **Para a UF Favorecida CE (Ceará), quando o crédito tributário é abaixo de R\$ 1,00, qual o procedimento?**

No Ceará, em obediência ao disposto no Artigo 3o da Lei 13.814, de 21/09/2006, fica dispensado o crédito tributário inferior a R\$ 1,00.

Em se tratando de ICMS Importação, você deve fazer contato com o Núcleo de Controle do Comércio Exterior - Fone 0XX 85 31011208 para tratar da competente Guia de Liberação de Mercadorias Estrangeiras - GLME.

Em se tratando de ICMS Substituição Tributária por operação, sugerimos que o campo "VALOR DO ICMS SUBSTITUIÇÃO" seja ZERADO. Em decorrência deste fato, na área destinada a informações complementares, deve-se adicionar a mensagem: "O imposto devido fica dispensado de recolhimento pelo disposto no Artigo 3o da Lei 13.814, de 21/09/2006".

# **Emiti uma guia de GNRE em nome de nossa empresa, porém o CNPJ ficou errado. Como faço para cancelar a guia emitida erroneamente? O simples fato de não pagar esse guia errada descaracteriza a operação?**

Se a guia ainda não foi paga, não há problema. O sistema se encarregará de cancelá-la.

# **Emiti uma guia para o UF de Pernambuco, mas esqueci de colocar algumas informações essenciais, agora estou tentando consultar para cancelar e emitir a guia novamente, mas não estou conseguindo (consultar eu consigo, mas não sei onde cancelo). Como faço para fazer o cancelamento?**

Não existe a opção para cancelamento da guia. As guias não pagas serão canceladas pelo próprio sistema. Você pode gerar a mesma guia corrigida novamente sem problemas.

# **Na GNRE Offline eu abria o programa, incorporava um arquivo e imprimia várias GNRE's, todas juntas. A partir de agora vou ter que digitar guia por guia para imprimir? Ou vou conseguir importar o arquivo TXT com as diversas guias?**

A transação de incorporação de arquivo da GNRE Offline foi contemplada no Portal GNRE Online pela operação de Lote. Pode-se importar um arquivo XML com várias guias, que é o arquivo de lote, a ser processado e consultado no Portal GNRE Online.

#### **Existe algum endereço para testarmos o acesso ao webservice?**

Sim. Acesse o endereço www.gnre-h.pe.gov.br para o início dos Testes. Por ser um ambiente apenas de testes, todas as guias geradas através desse endereço não serão válidas para pagamento. Após concluir toda a automatização de sua empresa, você estará pronto para acessar o endereço do Portal GNRE Online de Produção [\(www.gnre.pe.gov.br\)](http://www.gnre.pe.gov.br/).

#### **Como faço para cancelar um lote de GNRE já processado?**

Não há como fazer esse cancelamento. Se as guias do lote ainda não foram pagas, não há problema. O sistema se encarregará de cancelá-las. Lembrete: As guias não pagas, não geram obrigação com o fisco.

# **Notei que no menu superior há a opção 'Módulo Administrativo', mas não consigo acessá-lo. Para que serve?**

É um módulo utilizado apenas para monitoramento e configuração do portal, de acesso restrito.

# **NA GUIA EMITIDA ESTÁ APARECENDO A MARCA D'ÁGUA "Guia Inválida para**

## **Pagamento".O que isso significa?**

Que a guia foi gerada no ambiente de homologação (ambiente de testes) e não deve ser paga.

#### **O que acontece se esta guia gerada em homologação for paga?**

A guia paga, se gerada em homologação, o imposto devido não será dado baixa no sistema de arrecadação da UF favorecida. Deve ser gerada a guia no ambiente de produção. Para reaver o valor pago deve-se solicitar a restituição junto a SEFAZ.